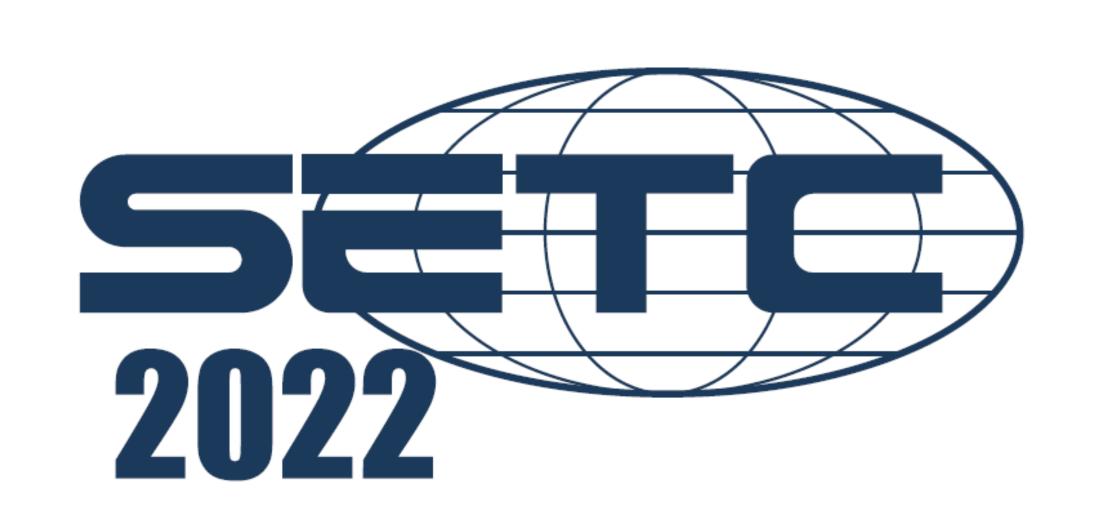

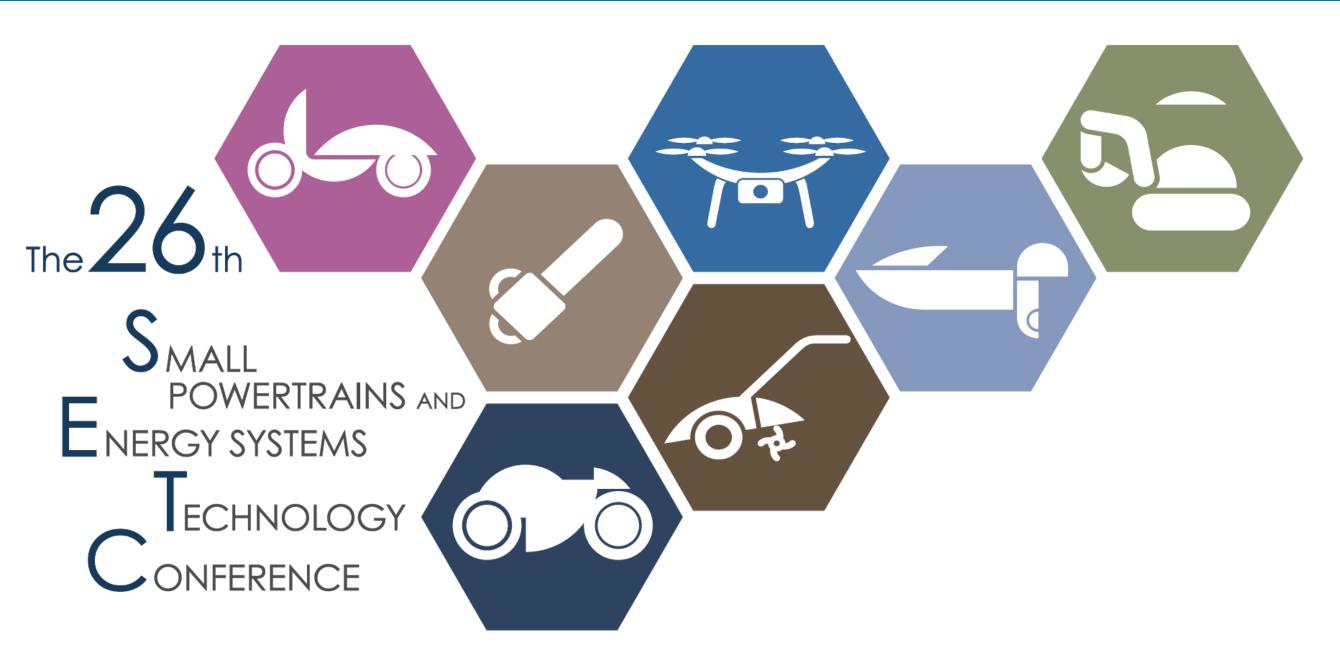

# zoom manual Participants

# How to Participate in The Session

### 1) Enter zoom webinar

- 1. Please join the Plenary from the **Timetable** which is in Online Program by using your ID and password.
- 2. Please access the program from Online Program by clicking zoom streaming link.
- 3. Enter your name and email to join the Plenary.

First Name · Last Name · (Organization) [i.e. Taro Suzuki (Kinki Nippon Tourist Co., Ltd.) ]

### 2 Click the "zoom online link".

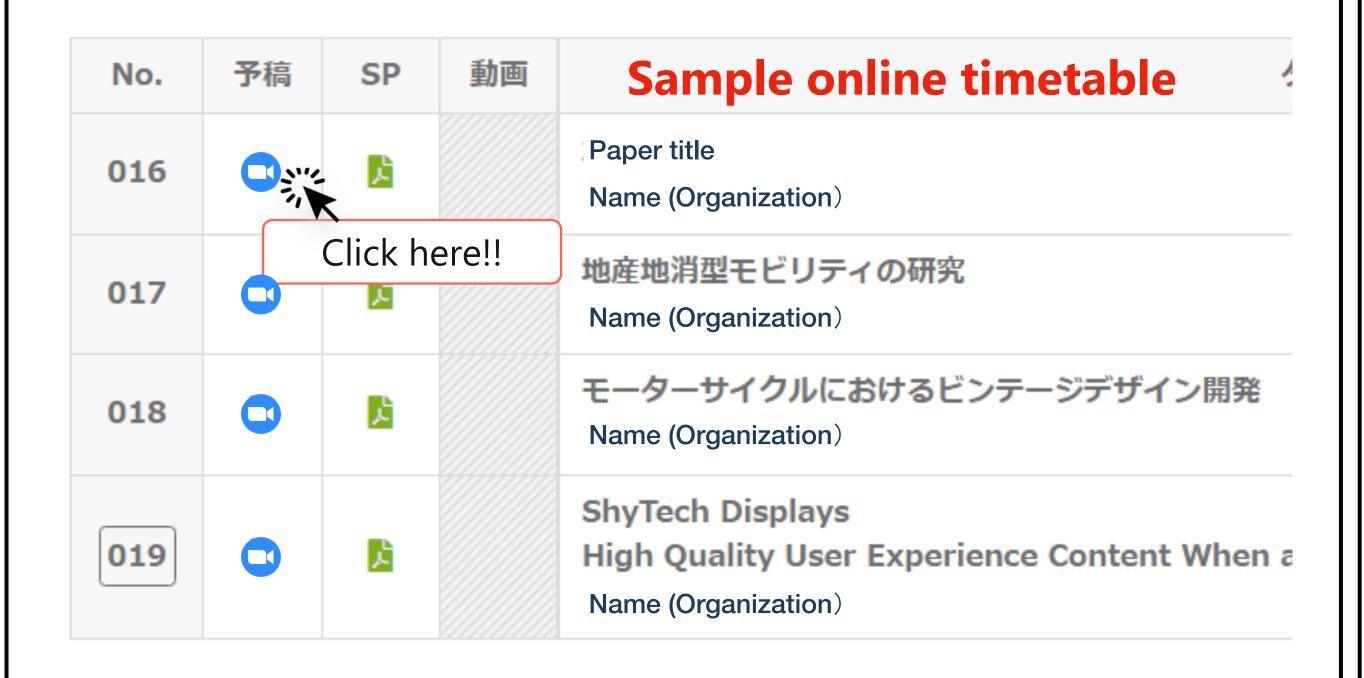

### 3 Click the "zoom online link".

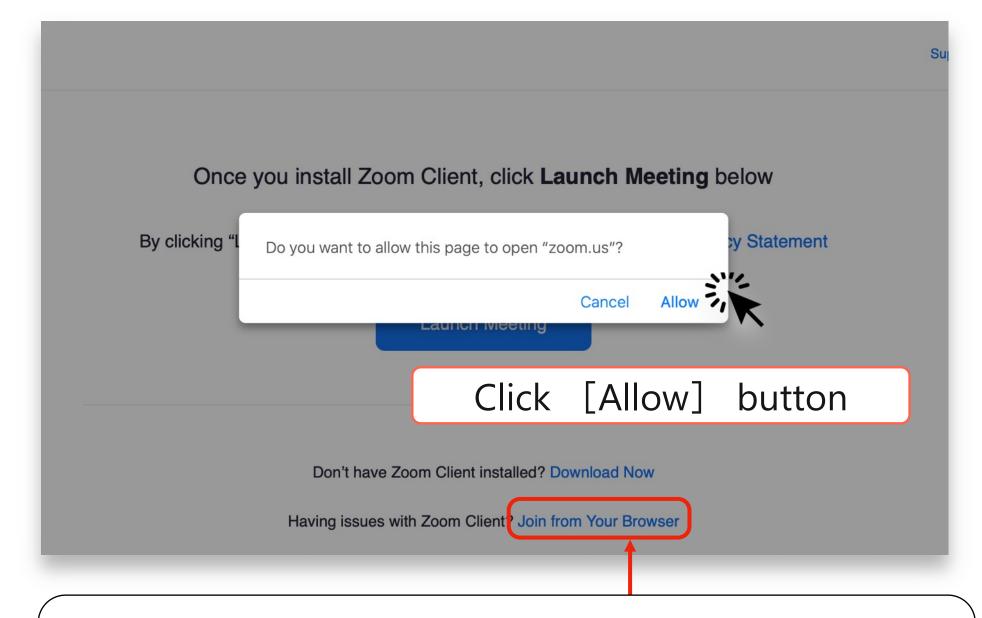

When you have issues with Zoom app, you may participate to session from the browser. Please click [Cancel] and click [Join from Your Browser].

# How to Participate in The Session

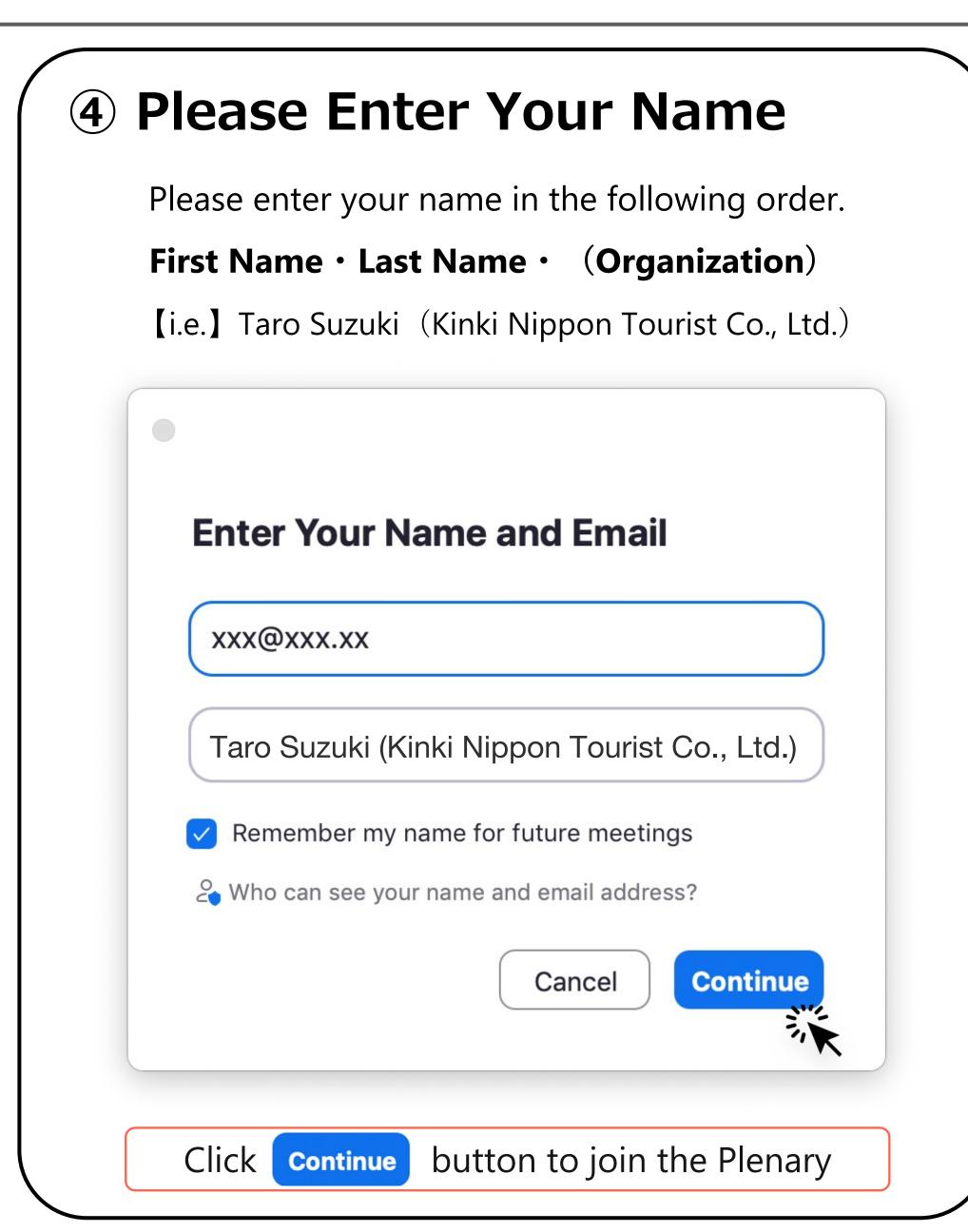

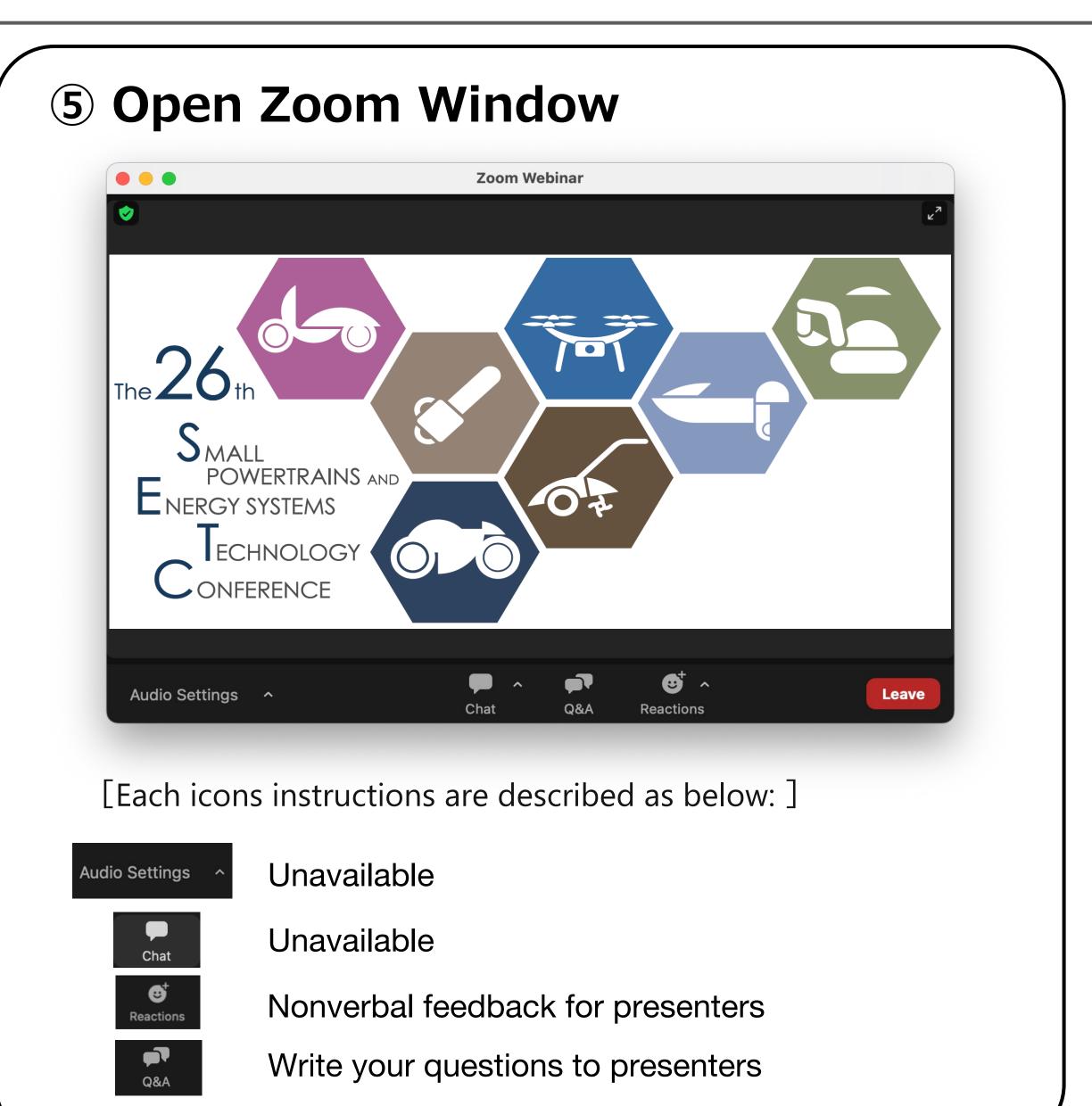

# Q&A Box

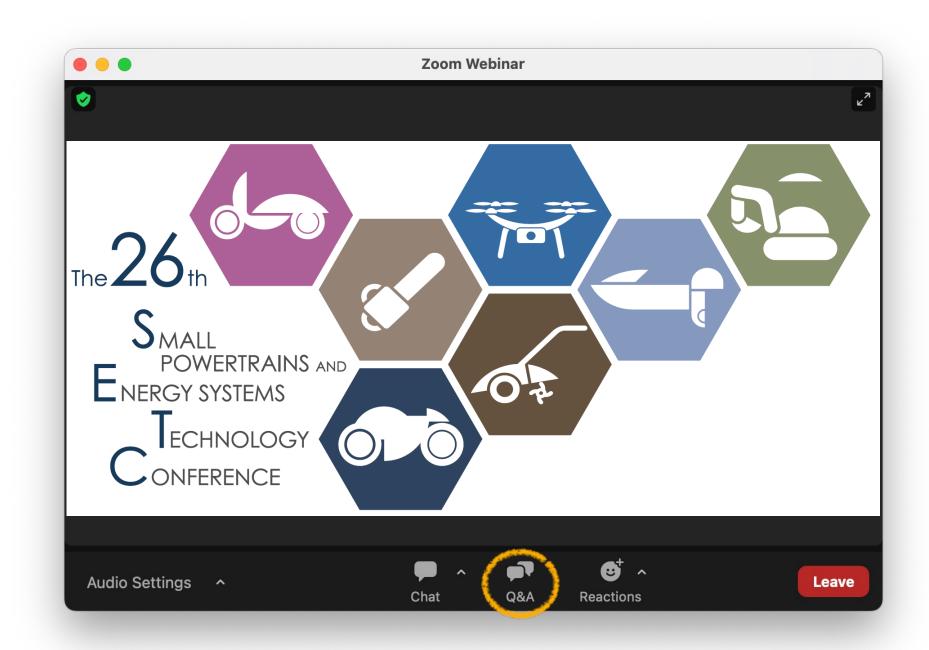

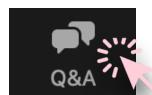

Click [Q & A] icon

- 1) Please type your question from Q & A box and click "send".
- 2 State your name and write your question for whom to ask.

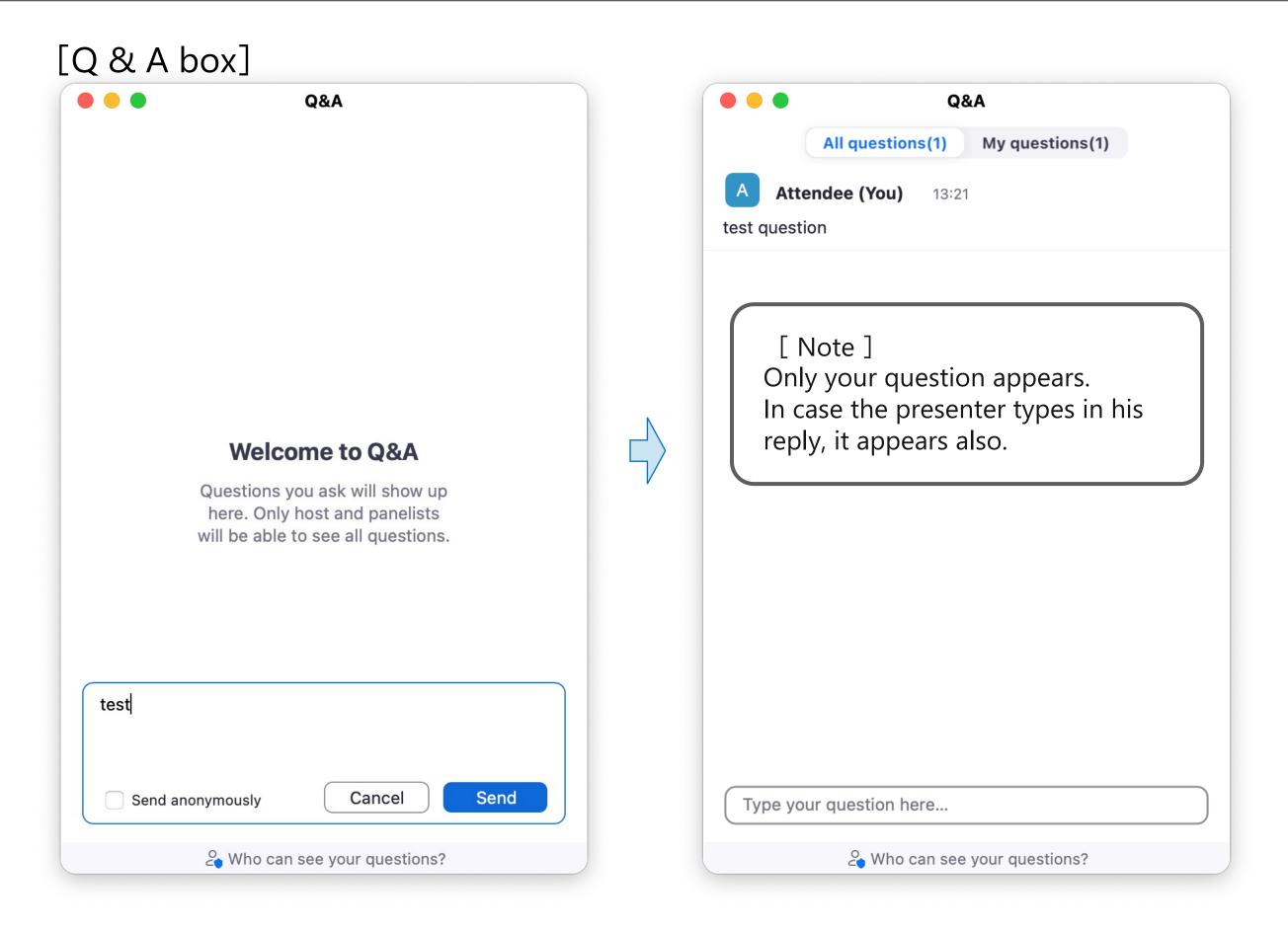

## Reactions

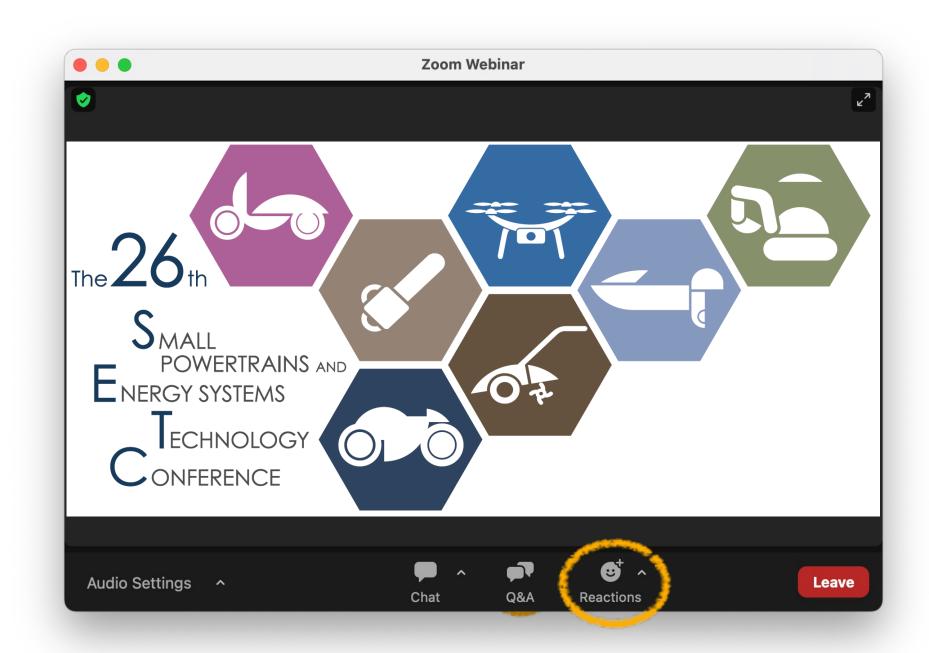

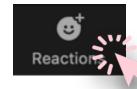

Click [Reactions] button

Webinar Reactions allow presenters to get real-time feedback from attendees and other panelists, without interrupting their presentation or distracting from it. These reactions appear in the bottom right corner of the video or shared content window and fade away within seconds..

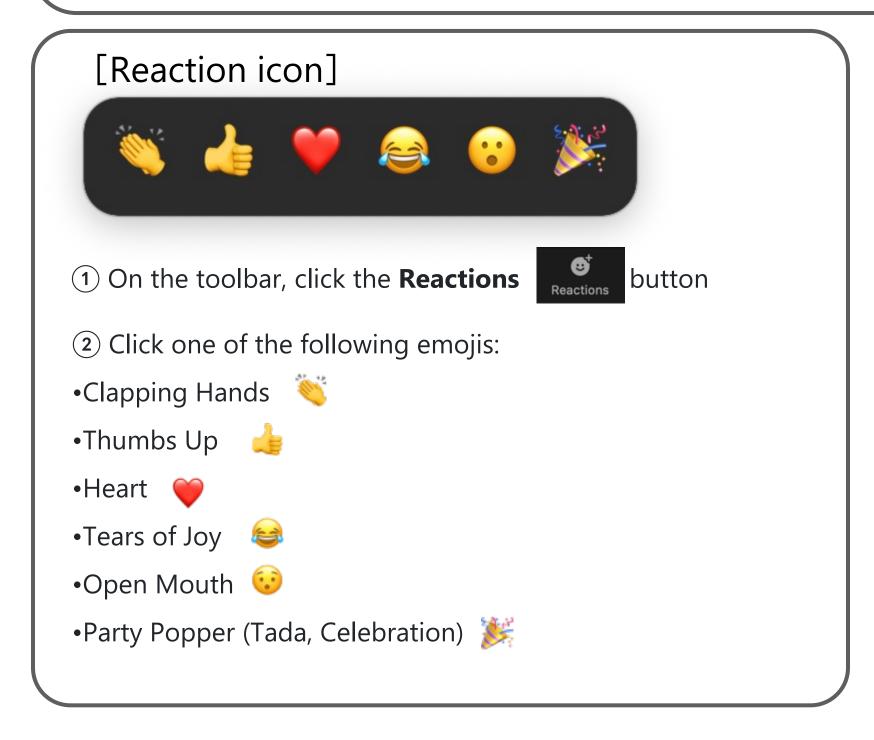